## 指定した銘柄の生産地を空白表示

1-1. こめっとナビを起動して下さい。

メニュー画面が表示されますので、「マスタ保守」から「品種」を選択してください。

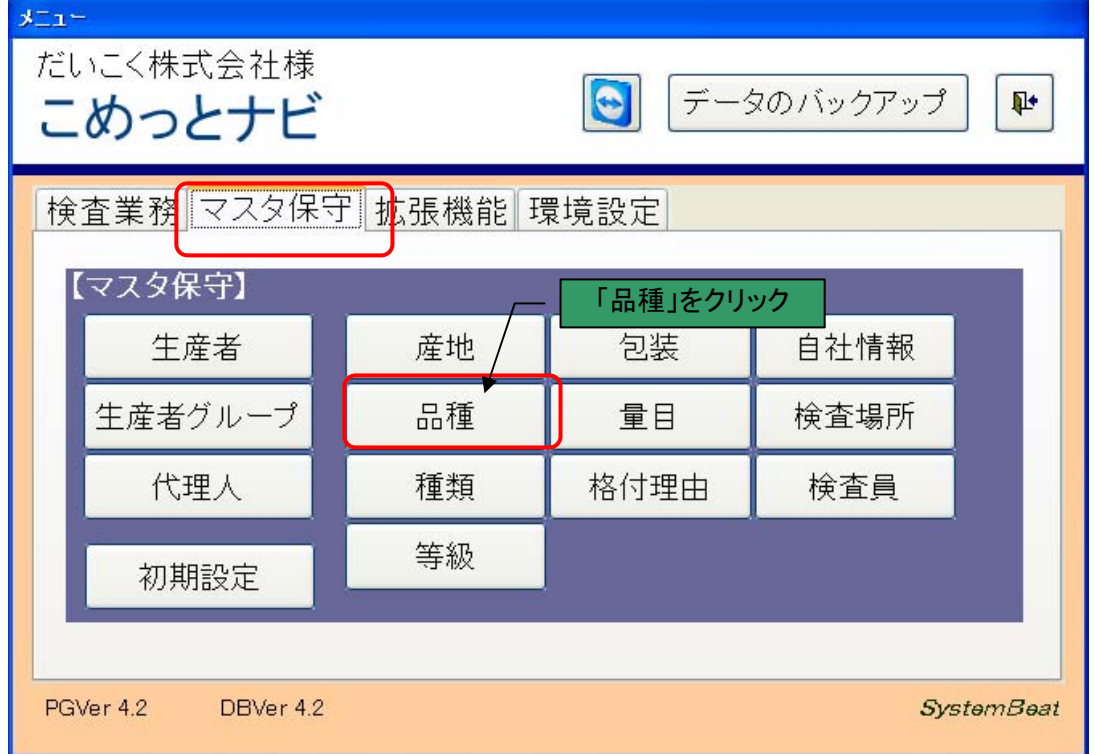

1-2. 生産地を空白にしたい銘柄の「取扱品目」を「対象外」に変更し、登録します。

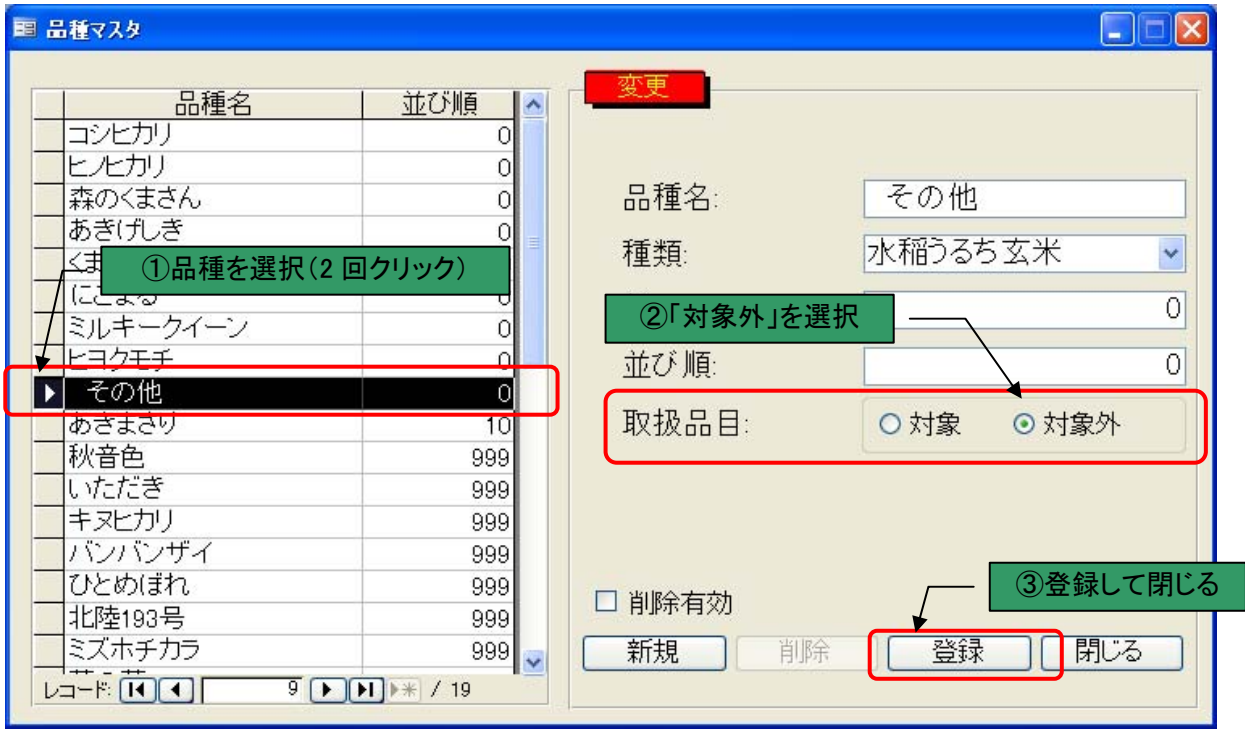

2-1. 次に初期設定を変更します。メニュー画面から「初期設定」を選択してください。

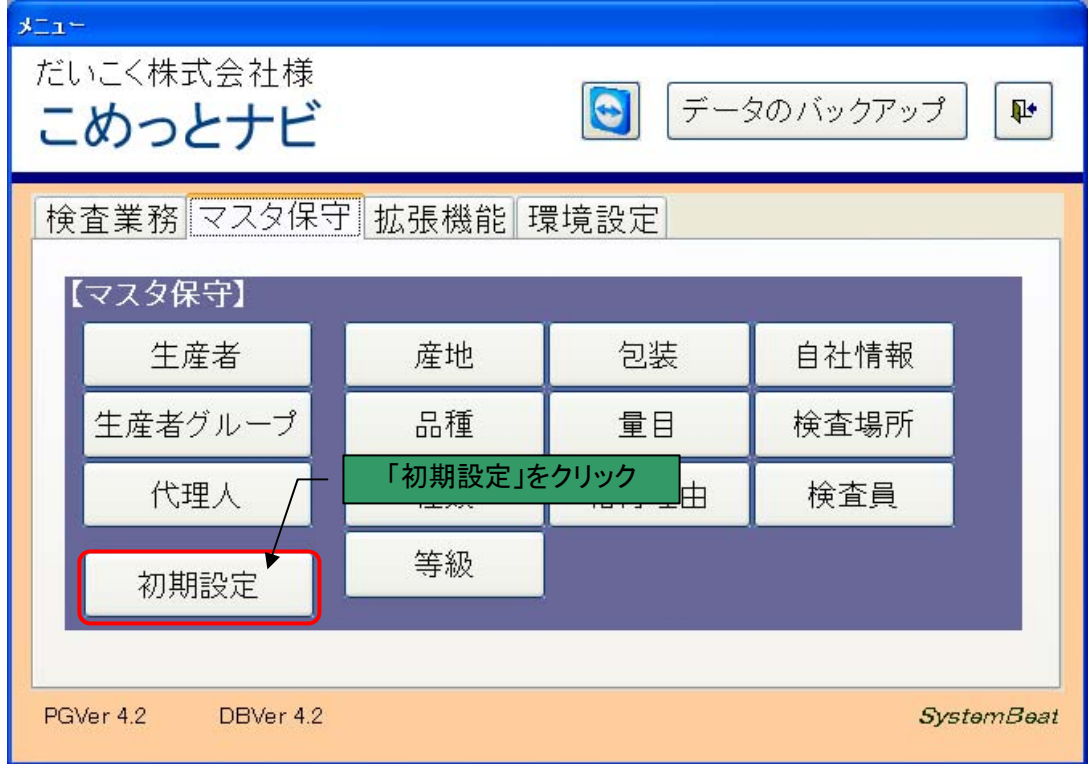

2-2.「取扱品目対象外の表示方法」の「産地を非表示」を選択し、登録します。

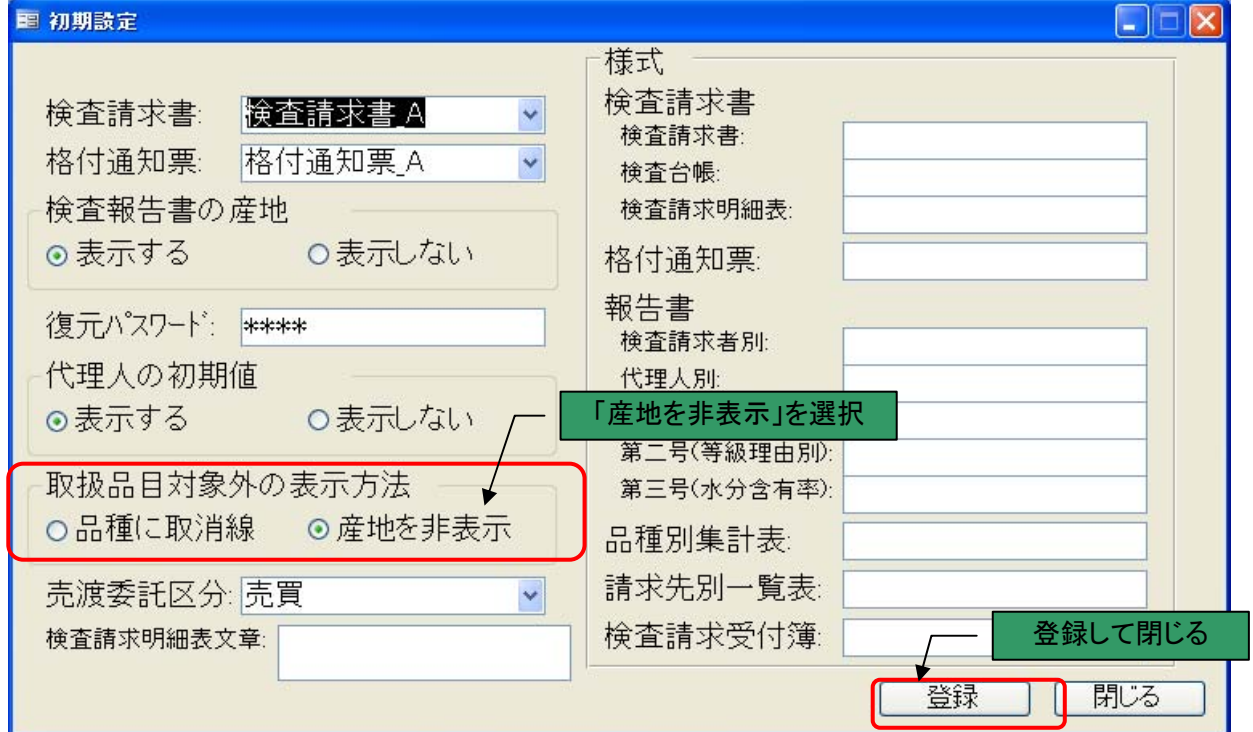

## 3-1. 指定した銘柄の産地が非表示になります。入力済みデータも対象です。

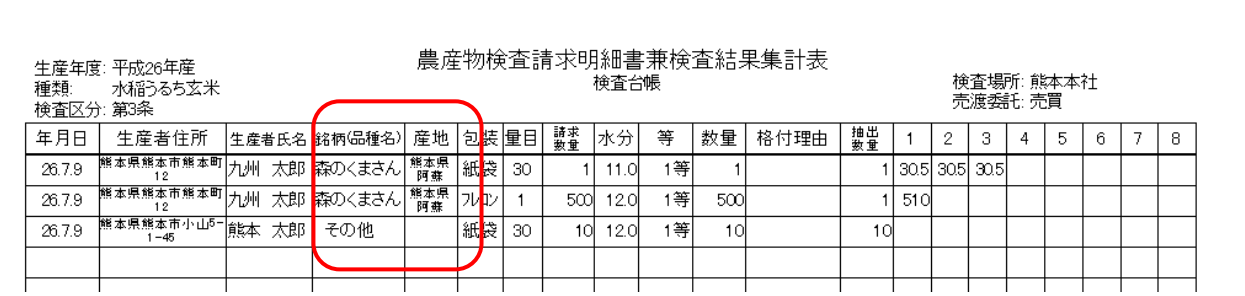

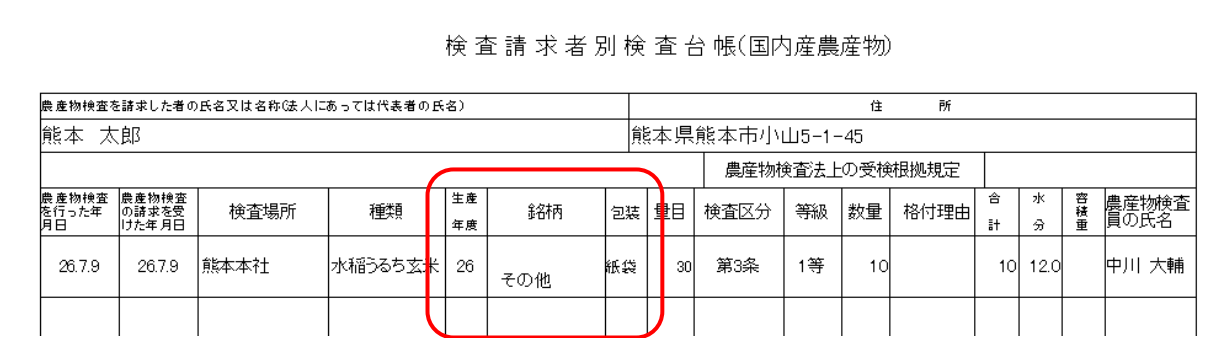

## 3-1. 報告用書類(品位等検査、等級理由別、水分含有率)には、受付データの産地で集計されます。 ※銘柄の産地は非表示になります。

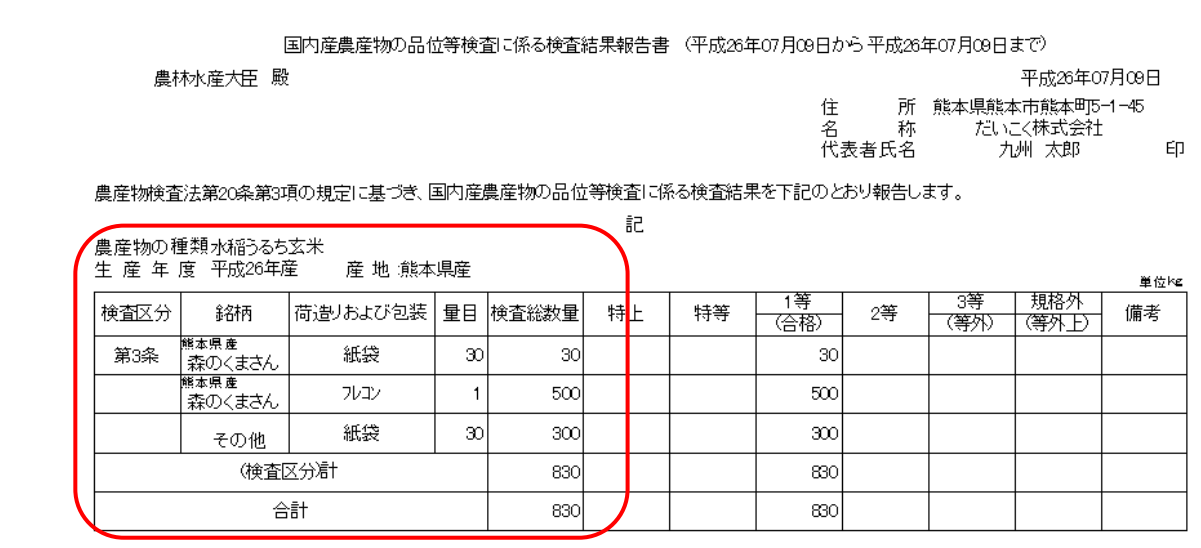